# **Manual do** Usuário

# **Patrimônio**

Projeto SIGA-EPT

Manual do usuário

Módulo Patrimônio

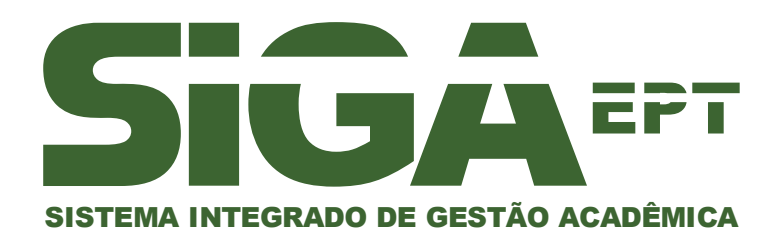

Versão setembro/2010

# PATRIMÔNIO

O módulo de patrimônio do Sistema SIGA-EPT consiste na administração do material permanente da instituição, através do registro da entrada, distribuição e saída dos itens de patrimônio. Entende-se por item de patrimônio aquele bem registrado como material permanente.

## O SISTEMA

Entre no sistema digitando o caminho fornecido pelo Administrador do Sistema de sua instituição e utilize o logon e senha, também fornecido por ele.

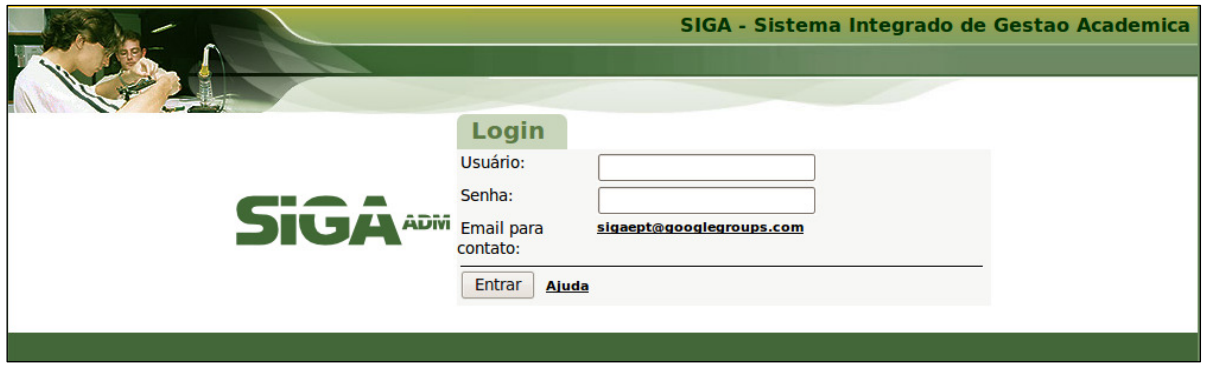

Figura 1 : Tela de logon no sistema

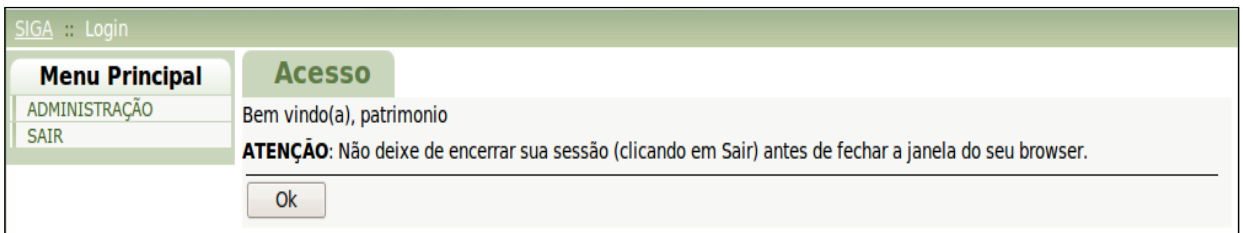

Figura 2 : Tela de acesso

Após a tela de acesso, dependendo dos direitos de usuários, você terá uma tela parecida com a figura 3, podendo ter mais ou menos ícones, pois as telas variam de acordo com as permissões dos usuário.

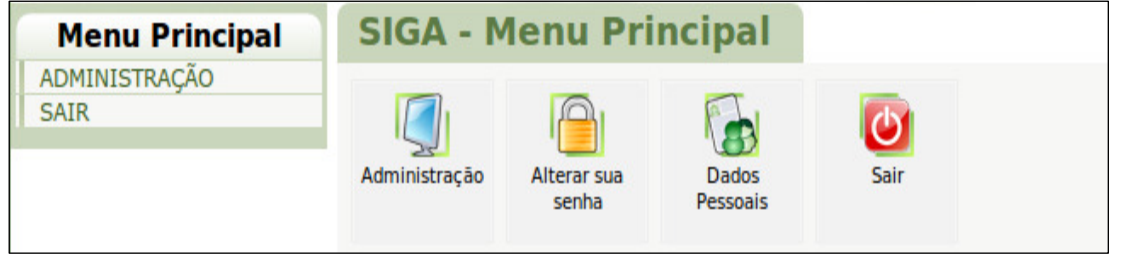

Figura 3 : Menu principal

O módulo de patrimônio se encontra dentro do módulo "Administração". Clique no ícone ou no link Administração, no menu a esquerda da tela. A próxima tela será como a da figura 4. Clique no ícone Patrimônio:

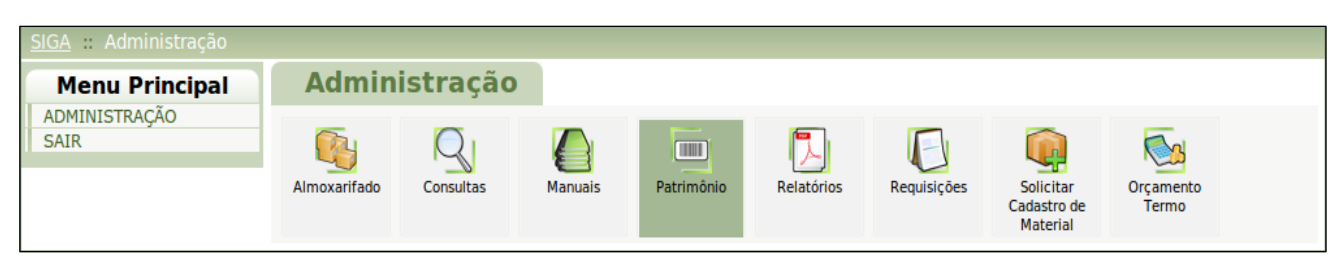

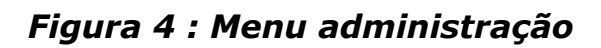

# Inserindo um Item de Patrimônio

Na menu do patrimônio, são apresentados os ícones de acesso aos relatórios do módulo de patrimônio e também o ícone de entrada dos itens.

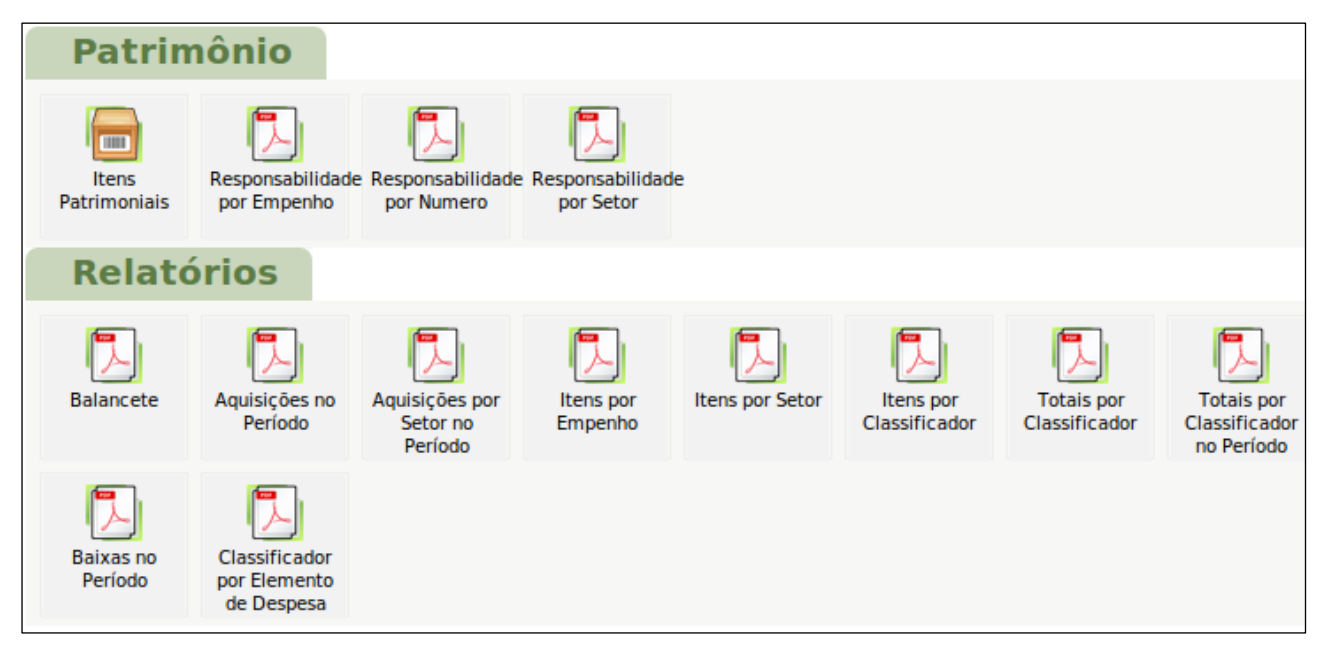

Figura 4 : Menu Patrimônio

Para se inserir um item de patrimônio, clique em Itens Patrimoniais. O sistema levará para a tela Pesquisar Itens.

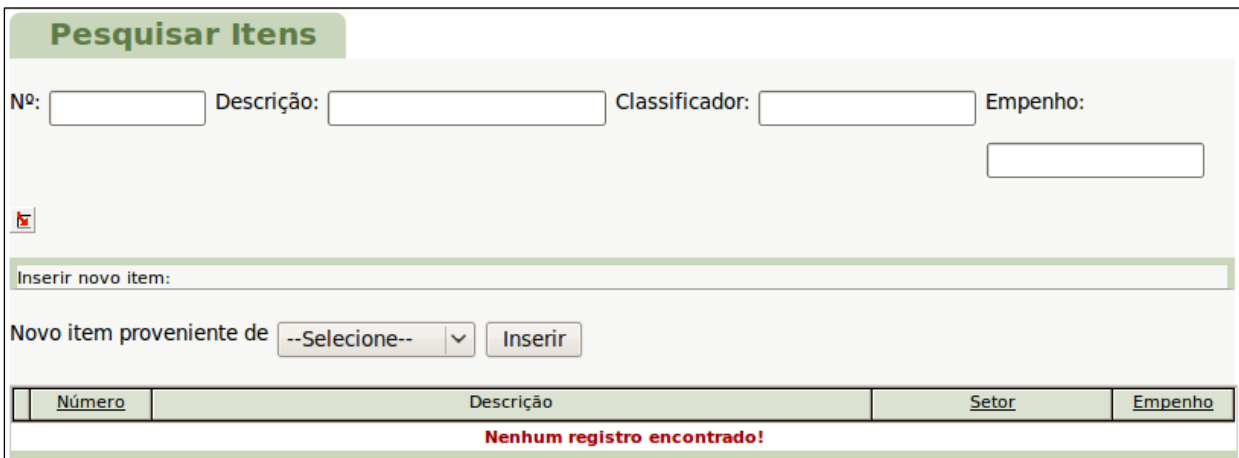

Figura 5 : Inserir novo item – tela Pesquisar Itens

• Inserir Novo Item:

A escolha do tipo de entrada deve ser feita ANTES de se clicar no botão inserir. Dependendo do tipo de escolha para Entrada do item, telas diferentes para o cadastro são apresentadas. Na opção de entrada igual a COMPRAS, são listados todos os empenhos que tem itens a serem patrimoniados (Figura 6).

Isto quer dizer que, somente são apresentados os itens que tenham sido adquiridos através do módulo de compras e licitações e que já estejam empenhados. Essa característica é um dos marcos da integração dos módulos. Informações oriundas das operações dos módulos de compras e licitação são carregadas automaticamente na tela de cadastro, diferentemente de todas as outras opções de entradas, onde são inseridas as informações referentes a empenho, nota fiscal, processo etc, manualmente.

|                                                      |                                             |          |            | SIGATESTE - Sistema Integrado de Gestao Academica - IFTM-Udi |  |  |  |
|------------------------------------------------------|---------------------------------------------|----------|------------|--------------------------------------------------------------|--|--|--|
|                                                      |                                             |          |            |                                                              |  |  |  |
| SIGA : Administração : Patrimonio : Itens : Novoltem |                                             |          |            |                                                              |  |  |  |
| Menu Principal                                       | Incluir Novo Item no Patrimônio             |          |            |                                                              |  |  |  |
| Administração<br>Protocolo                           | Relação de Empenhos com Itens a Patrimoniar |          |            |                                                              |  |  |  |
| Mad<br>Biblioteca                                    | Ação                                        | Número   | Data       | Fornecedor                                                   |  |  |  |
| Recursos Humanos<br>Sair                             | 医                                           | 2008NE90 | 30/03/2009 | Fornecedor Licitação                                         |  |  |  |

Figura 6 : Itens a serem patrimoniados

• Preenchendo dados da nota fiscal de entrada

Ao clicar na seta vermelha, aparecerá uma tela para que os dados da nota fiscal sejam preenchidos.

Preencha os dados da nota fiscal e, no Grid Itens do empenho, preencha a quantidade de itens da nota fiscal (Qt nota). Isto é importantíssimo!

# (Figura 7).

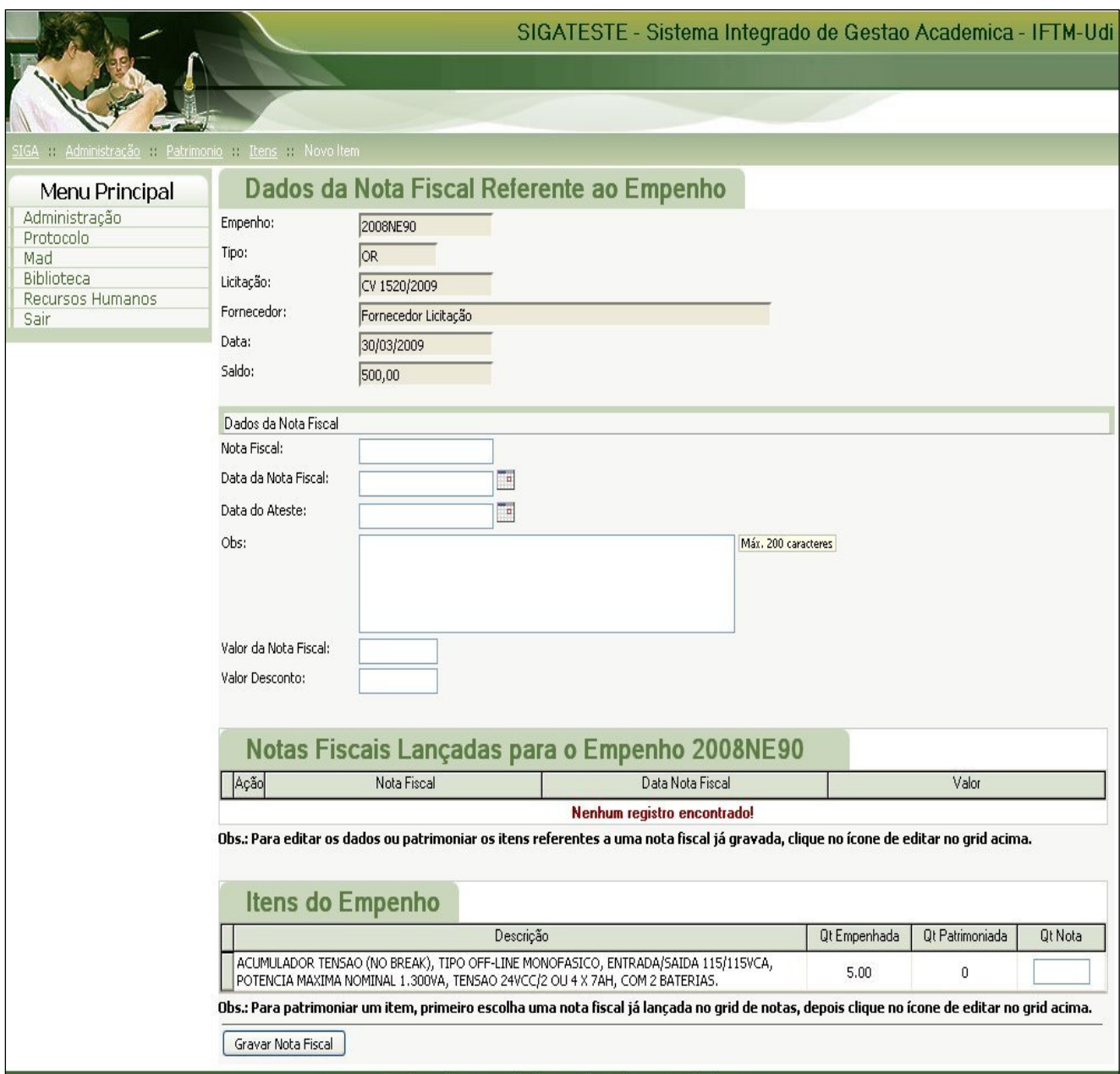

Figura 7 : Preencher a quantidade de itens Nota

#### Clique em 'Gravar Nota Fiscal' (Figura 8).

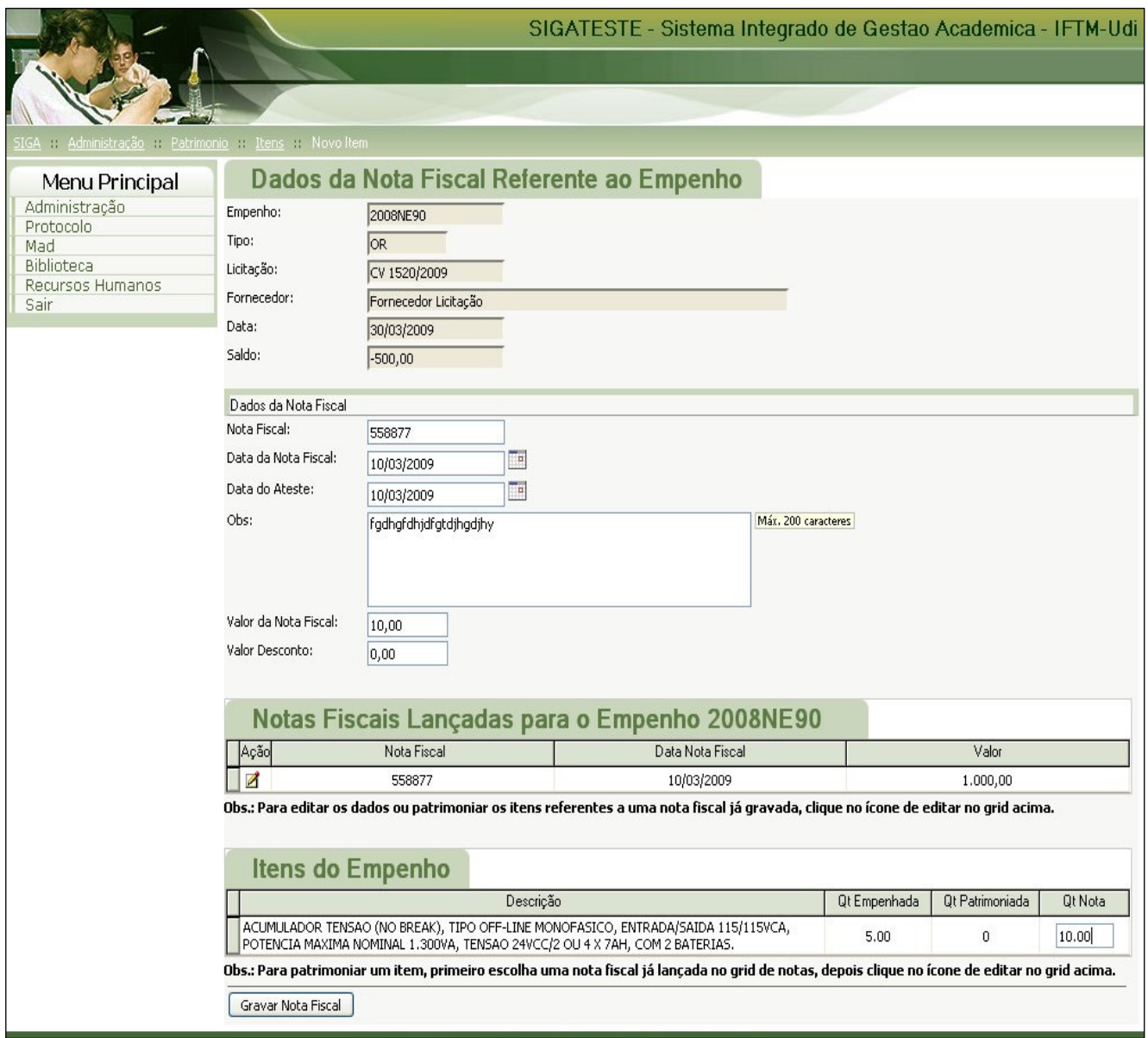

Figura 8 : Gravar Nota Fiscal

• Cadastrando um item no sistema

Na tela apresentada após a gravação da nota fiscal, você deverá clicar no ícone de edição da coluna 'Ação' do grid da nota fiscal e depois no ícone de edição na coluna 'Ação', do grid de itens de empenho. Seguindo estes passos, você estará listando os itens desta nota fiscal para, em seguida, cadastrá-los.

Clique em 'Cadastrar itens'. Os dados a serem preenchidos são simples e intuitivos, só lembrando que o material será buscado da tabela material, que já deverá ter sido alimentada, e que o código gerado para o item de patrimônio (número de patrimônio ou tombo ) é sequencial.

Clique no botão de pesquisa para buscar o Código do material, o Classificador  $<sup>1</sup>$ </sup> do item e o Setor que receberá este(s) Bem(ns). Toda vez que o botão de pesquisa for utilizado, será apresentada uma tela, em uma nova janela, como a da figura 9.

| <b>Pesquisa de Material</b>                               |                    |           |                          |                                                                                  |  |  |  |  |
|-----------------------------------------------------------|--------------------|-----------|--------------------------|----------------------------------------------------------------------------------|--|--|--|--|
| Digite o código:<br>ou a descrição:<br>$\frac{9}{6}$<br>亙 |                    |           |                          |                                                                                  |  |  |  |  |
|                                                           | Código             | Un.       | Valor<br>Unitário<br>R\$ |                                                                                  |  |  |  |  |
| ыı                                                        | 1791               | <b>UN</b> |                          | (1) ÔNIBUS CAPAC. MÍN. 28 PASSAGEIROS/MOTORISTA, ANO/MOD. 2007/2008; MOT         |  |  |  |  |
|                                                           | <b>N</b> 285806 UN |           |                          | 1 (UM) PROJETOR MULTIMÍDIA 1.800 ANSI LUMENS, DISTANCIA MIN. TELA 1,50M, DI      |  |  |  |  |
|                                                           | ■ 1783             | UN        |                          | (1) VEÍCULO DE FABRICAÇÃO NACIONAL, ANO/MODELO 2007/2008, PARA 05 PASSA          |  |  |  |  |
|                                                           | ■ 1783             | UN        |                          | (2) VEÍCULO DE FABRICAÇÃO NACIONAL, ANO/MODELO 2007/2008, PARA 05 PASSA          |  |  |  |  |
|                                                           | ■ 1937             | <b>UN</b> |                          | (3) VEÍCULO DE FABRICAÇÃO NACIONAL PARA 02 PASSAGEIROS, COM CAÇAMBA FI           |  |  |  |  |
|                                                           | 1783               | UN        |                          | (4) VEÍCULO DE FABRIC, NACIONAL, ANO/MOD.2007/2008, P/ 05 PASSAGEIROS, 04        |  |  |  |  |
|                                                           | ■ 1783             | UN        |                          | (5) VEICULO DE FABRICACAO NACIONAL, ANO 2007/2008, 05 PASSAGEIROS, 04 PO         |  |  |  |  |
|                                                           | <b>N</b> 192340 UN |           |                          | (5) VEICULO TIPO MOTOCICLETA, C/CILINDRADA MÍN.124CC, OFF ROAD, COR PRETA,       |  |  |  |  |
|                                                           | <b>M</b> 192340 UN |           |                          | (9) VEICULO TIPO MOTOCICLETA, C/CILINDRADA MÍN.124CC, OFF ROAD, COR PRETA,       |  |  |  |  |
|                                                           | $\sqrt{2}$ 1783    | UN        |                          | (9) VEÍCULO TIPO PICK-UP COM CABINE DUPLA E CARROCERIA, ANO 2007/2008, MO        |  |  |  |  |
|                                                           | Página:            |           | 4567                     | 8910<br>$\frac{44}{4}$ [110] de 1099 $\blacktriangleright$ $\blacktriangleright$ |  |  |  |  |

Figura 9 : Pesquisa de Material

Para pesquisar pela descrição do material, pode-se usar o % (curinga) no campo da descrição. Ao clicar na seta vermelha, o item será automaticamente carregado para a primeira tela - a de cadastro do bem. Preencha os restante dos campos, como o subelemento<sup>2</sup>, por exemplo, e clique em **Cadastrar** Item.

No final do cadastro surgirá uma janela com confirmação e o número de Patrimônio do item cadastrado (figura 10).

 $\overline{a}$ 

<sup>1</sup> Classificador é uma descrição mais específica do subelemento. Por exemplo, 32 é Mobiliário em Geral, 32.1 é Mobiliário para escritório, 32.2 é mobiliário para sala de aula, etc.

<sup>2</sup> Subelemento identifica a classificação do material, segundo nomenclatura e códigos do governo. No nosso caso, a conta do material permanente ´e sempre representado pelo conjunto do elemento(52)+subelemento(32) Ou seja, o subelemento é sempre composto pelos dois últimos dígitos 32 = Mobiliário em Geral.

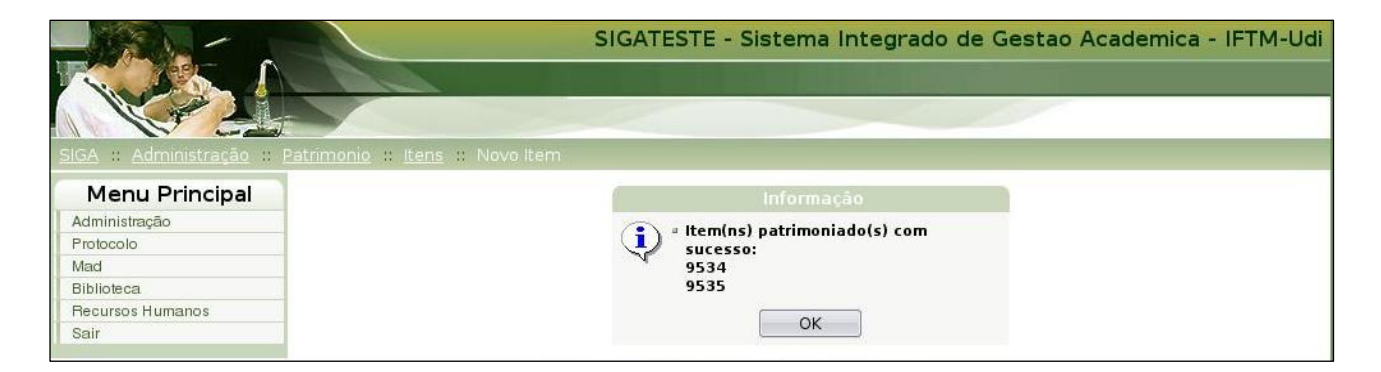

Figura 10 : Confirmação de Item patrimoniado com sucesso

# Pesquisando um Item de Patrimônio

Na tela de itens patrimoniais podemos buscar um item já cadastrado, figura 11.

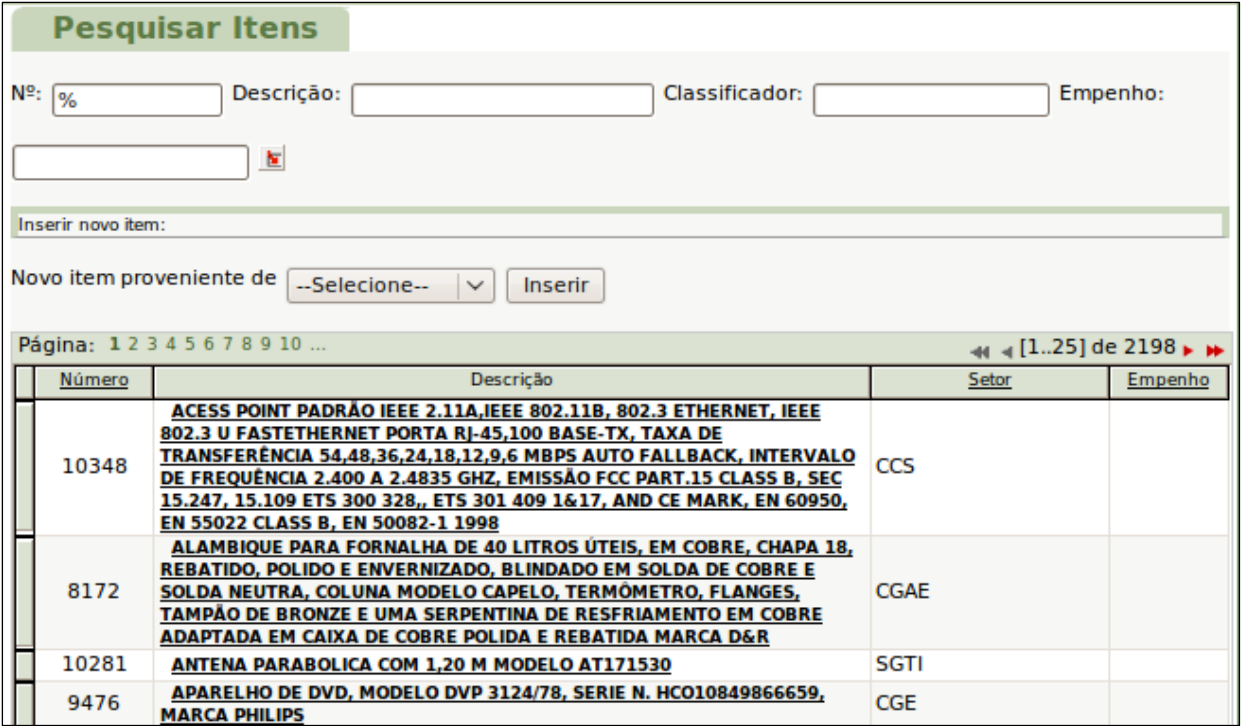

Figura 11 : Pesquisa de itens patrimoniais

Tem-se a opção de digitar o código do item ou o símbolo curinga (%) em qualquer um dos campos apresentados, para depois clicar na Lupa. Os itens serão mostrados num Grid abaixo , em ordem alfabética ascendente por descrição do item.

Você pode alterar a forma de classificação, clicando no rótulo NÚMERO, na primeira coluna, para ordenar por ordem crescente de código de patrimônio. O mesmo acontece ao se clicar em Setor ou Empenho (3ª e 4ª colunas respectivamente).

Observe que no grid inicial já vem listados os itens inseridos por COMPRAS. Outro bem, inserido por outro tipo de entrada, é visualizado quando insere-se o número de patrimônio no campo correlato.

## Trabalhando com um Item de Patrimônio

Ao se fazer uma pesquisa, conforme item anterior, e clicar na descrição de um item qualquer, uma nova tela se abrirá, com as opções EDITAR, TRANSFERIR, TRANSFERIR EM BLOCO, BAIXA e ESTORNO. (Figura 12)

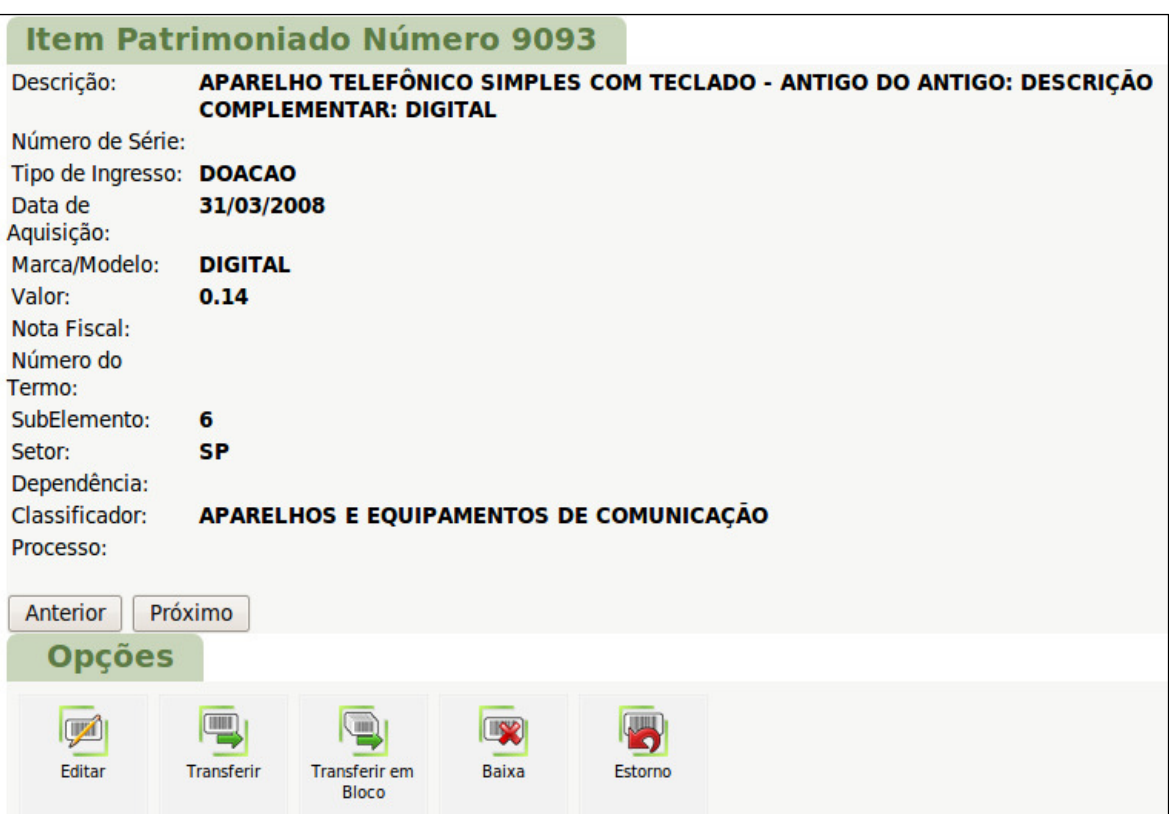

Figura 12 : Descrição do item patrimoniado

#### • Edição

Para editar um item de patrimônio basta clicar no item EDITAR, alterar os

campos que desejar e salvar.

#### • Transferindo um Item de Patrimônio

Ao cadastramos um item, o vinculamos a um setor e, consequentemente, a um responsável - provavelmente o chefe do setor ou aquele que assinar o termo de responsabilidade do bem.

Para fazermos uma transferência de um bem de setor para outro devemos clicar na descrição do item de patrimônio desejado, após pesquisado, e em seguida clicar em Transferir - se quiser transferir apenas um item, ou Transferir em bloco, se quiser transferir mais de um item para um mesmo setor.

• Transferir

Ao clicar em transferir, uma nova tela (figura 13) aparecerá abaixo das opções, para que você escolha o novo setor de destino e sua dependência, caso tenha. Ou seja, pra qual sala ou setor ir´a o item cuja a responsabilidade ficará a cargo do chefe do setor destino ou da pessoa que assinar o termo de responsabilidade.

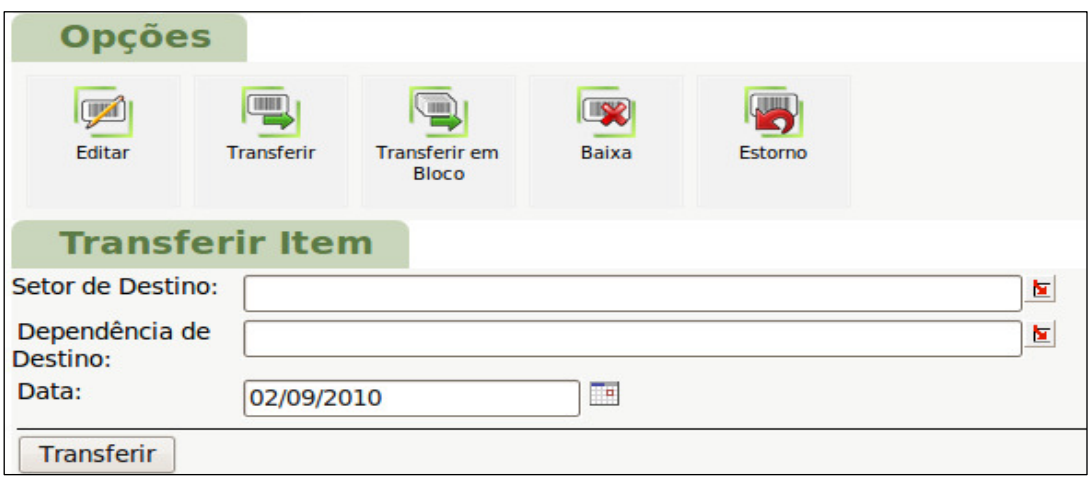

Figura 13 : Transferir item

• Transferir Em Bloco

Esta opção é para transferir muitos itens de uma só vez para UM SETOR DESTINO.

Na tela que se abre (figura 14), aparecerá todos os registros que pertencerem ao mesmo empenho do item patrimonial selecionado. Pode-se marcar vários ou todos os itens para serem transferidos. O restante do processo é como no item anterior.

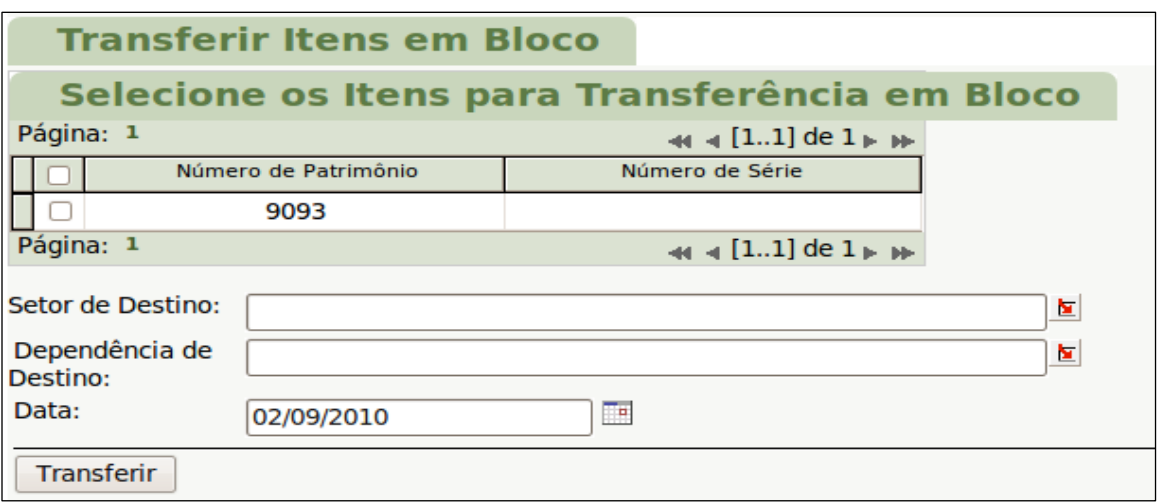

Figura 14 : Transferir itens em Bloco

#### • Efetuar Baixa

Para se efetuar a baixa de um item de patrimônio, clique no ícone de baixa. Na tela que se abre basta escolher o motivo da baixa, a data e clicar no botão Baixa (figura 15).

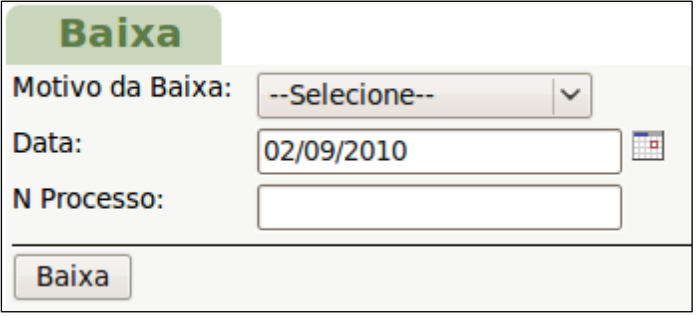

Figura 15 : Efetuar baixa

#### • Efetuar Estorno

Para se efetuar o estorno de um item, clique no ícone estorno. A tela que se abre é uma janela de confirmação (figura 16). Este estorno é referente à entrada deste item no sistema.

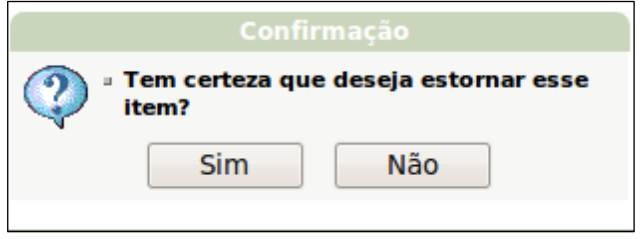

Figura 16 : Confirmação de estorno

# Relatórios

Após cada transferência ou entrada(distribuição) de um item, torna-se necessário imprimir o termo de responsabilidade, para assinaturas e arquivamento.

Para imprimir, clica-se no ícone Responsabilidade no menu do Patrimônio (figura 17).

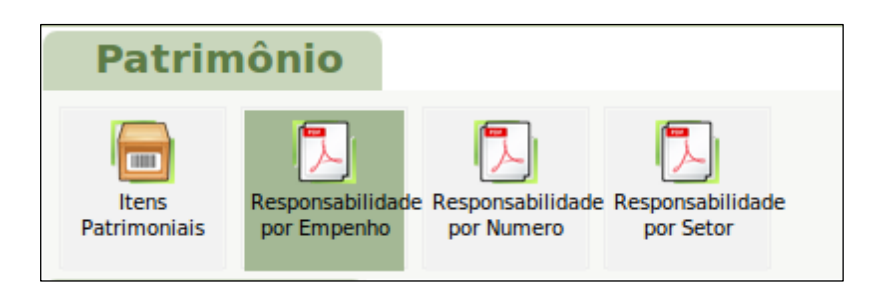

Figura 17 : Ícones de "Termo de responsabilidade"

#### • Termos de Responsabilidade

O sistema apresenta até o momento três tipos de termos:

- Termo de Responsabilidade Por Empenho;
- Termo de Responsabilidade Por Número do Bem;
- Termo de Responsabilidade Por Setor;

A figura 18 traz um Exemplo de Termo de Responsabilidade.

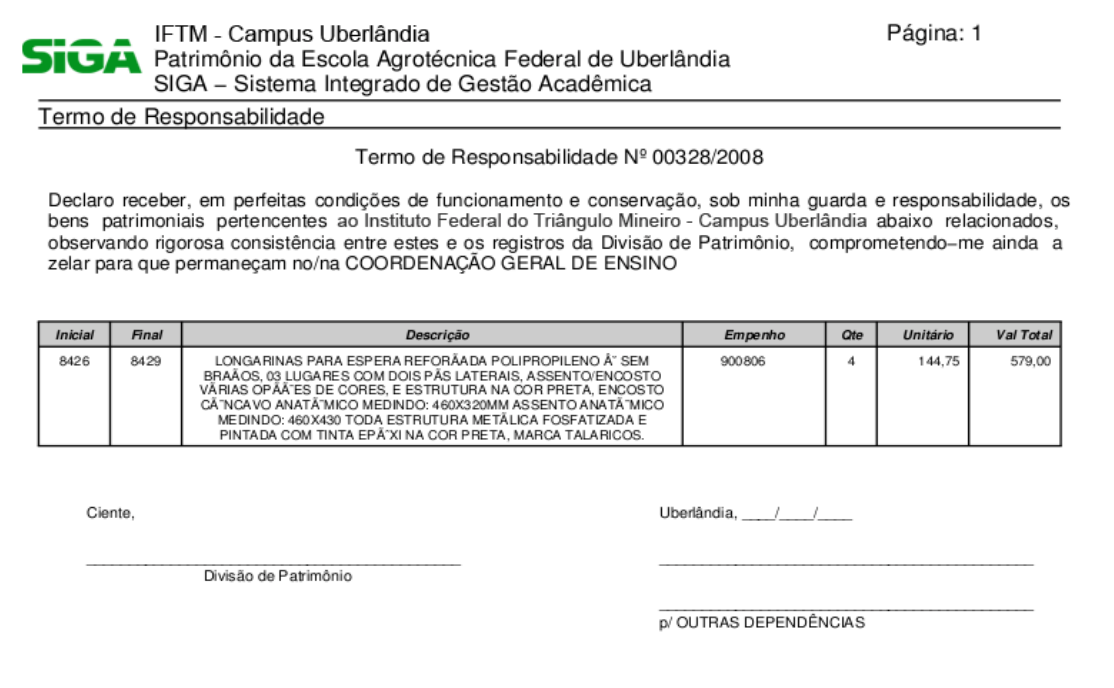

Figura 18 : Exemplo de Termo de Responsabilidade

#### • Outros relatórios

Balancete: gera um arquivo com saldo anterior, aquisições, extra orçamentário, baixas e saldo atual de todos os itens patrimoniados, num intervalo de datas.

Aquisições no Período: gera um arquivo com os itens adquiridos no intervalo de data e rubrica fornecidas.

Aquisições Por Setor no Período: gera um arquivo com itens adquiridos para aquele setor num intervalo de data.

Itens Por Empenho: gera um arquivo com todos os itens de um dado empenho.

Itens Por Setor: gera um arquivo com os itens vinculados àquele setor inserido.

Itens Por Classificador: gera um arquivo com todos os itens pertencentes ao classificador escolhido.

Totais Por Classificador: gera um arquivo com a quantidade e totalização de valores dos itens pertencentes a cada classificador.

Totais Por Classificador no Período: gera um arquivo com a quantidade e totalização de valores dos itens pertencentes a cada classificador, num intervalo de datas.

Itens de Baixas no Período: gera um arquivo com todos os itens baixados, num intervalo de datas.

Classificadores Por Elemento de Despesa: gera um arquivo com todos os classificadores da rubrica, agrupados por elementos+subelemento.